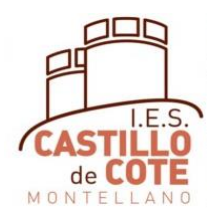

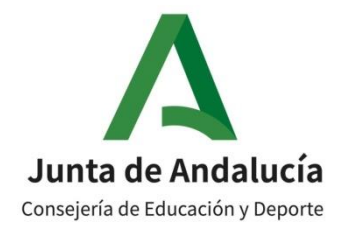

# CUMPLIMENTACIÓN MATRICULA ONLINE 4º ESO

# *La matrícula solamente debe rellenarla:*

- *el alumnado que promociona de 3º ESO*
- *El alumnado que repite en 4º ESO*

En el siguiente documento se explican los pasos a seguir para cumplimentar la matrícula online para 4º de la ESO.

El periodo de matriculación es del 1 al 11 de julio, pero recomendamos hacerlo entre el 1 y el 5 de julio, para poder arreglar los problemas que puedan surgir.

Es preciso tener la clave iANDE para poder realizar este trámite. En los siguientes enlaces se explica cómo obtenerla si aún no la tienes:

<https://www.youtube.com/watch?v=HRESxBBa5fk>

<https://www.youtube.com/watch?v=Ws16hlx1qsg>

Añadimos además un video para obtener la aplicación iPasen, que utilizaremos durante todo el curso, para aquellos padres y madres que aún no la tienen:

<https://www.youtube.com/watch?v=cHLova48ULE>

Para cumplimentar la matrícula, lo podemos hacer desde cualquier dispositivo, pero es más cómodo si tenemos ordenador.

En el siguiente vídeo se explica cómo rellenar el sobre de matrícula online.

<https://www.youtube.com/watch?v=ifmYqzSjdjA>

Si alguien tuviera problemas para poder realizar la matrícula por internet, póngase en contacto con el centro.

# **1. INSTRUCCIONES GENERALES**

Antes de empezar a cumplimentar en Secretaría Virtual de los centros docentes andaluces, es necesario preparar la siguiente documentación:

- Clave iANDE
- Número del DNI del alumno-a y de los padres
- Teléfono del alumno-a y de los padres
- Teléfono y DNI de las personas que van a autorizar a recoger al alumnado menor de edad
- Correo electrónico del alumno-a y de los padres
- Una foto del alumno-a, en el dispositivo desde el cual va a rellenar la matrícula (móvil, tablet, ordenador,…). Por favor, usad fotografías tipo DNI, sin poses ni retoques

La agenda escolar se recogerá y pagará entre el 1 y el 6 de julio o en septiembre, en el centro

Si en algún momento durante la cumplimentación de la matrícula, la dejamos sin acabar, los datos se guardan como borrador y cuando entremos de nuevo para rellenarla, nos aparece donde lo habíamos dejado.

# **2. INSTRUCCIONES PARA LA MATRÍCULA DE 4º ESO**

Accede a la Secretaría Virtual de los Centros Docentes Andaluces, cuya página de enlace es:

<https://www.juntadeandalucia.es/educacion/secretariavirtual/solicitudes/>

Si este enlace diera problemas, en Google se pone "secretaria virtual educación andalucia" y es la primera que sale.

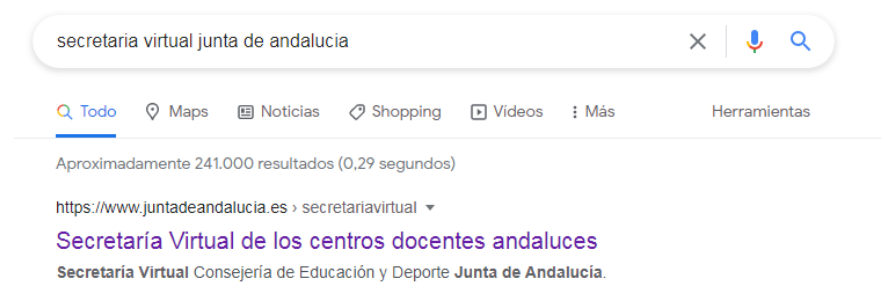

Una vez dentro, picamos en solicitudes

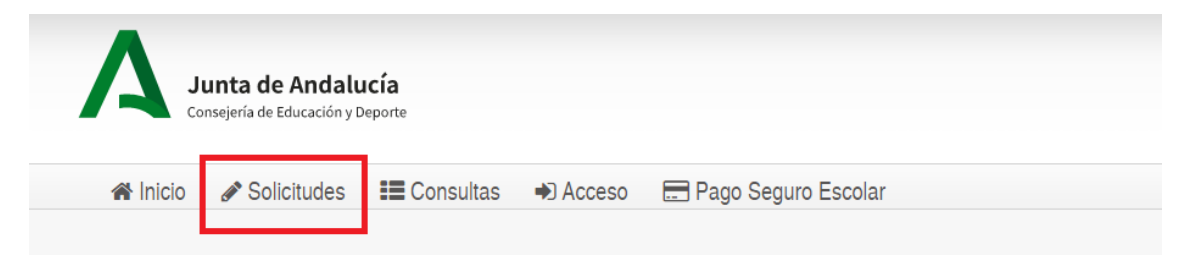

Le damos a "Sobre de matrícula" (Flecha Roja) y después en "Sobre de Matrícula de Educación Secundaria Obligatoria", donde está la flecha verde y picamos le damos en la flecha.

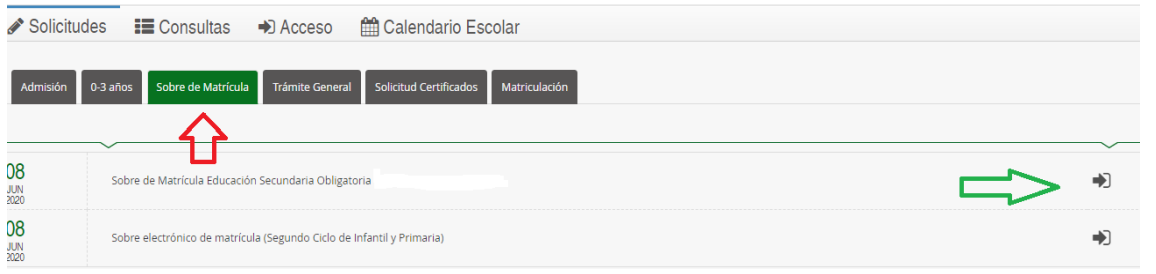

Nos aparece esta página, en la que picamos donde pone iANDe, (flecha roja) en +0 Acceder

También se puede acceder con Cl@ve o con Certificado Digital (Si se tiene)

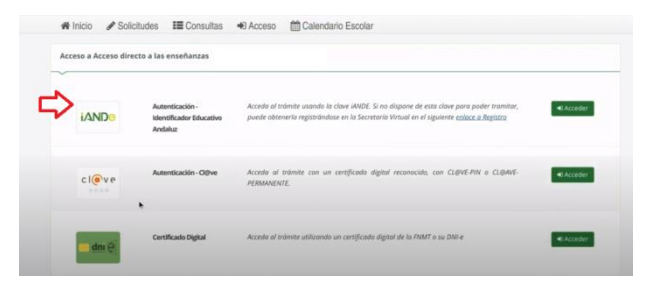

Si no tenemos el iANDe, lo puedes conseguir tal como se explica en: <https://www.youtube.com/watch?v=HRESxBBa5fk>

Nos aparece esta página, en la que ponemos la fecha de nacimiento del alumno-a y la clave iANDe

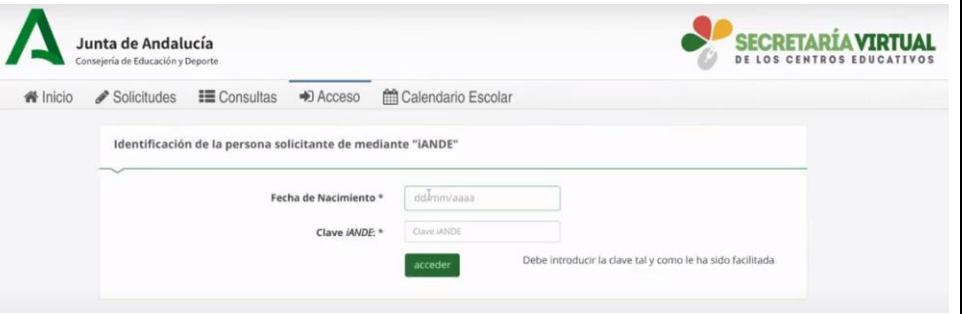

Cuando entramos, nos aparecen unas instrucciones, que una vez leídas, pulsamos en siguiente:

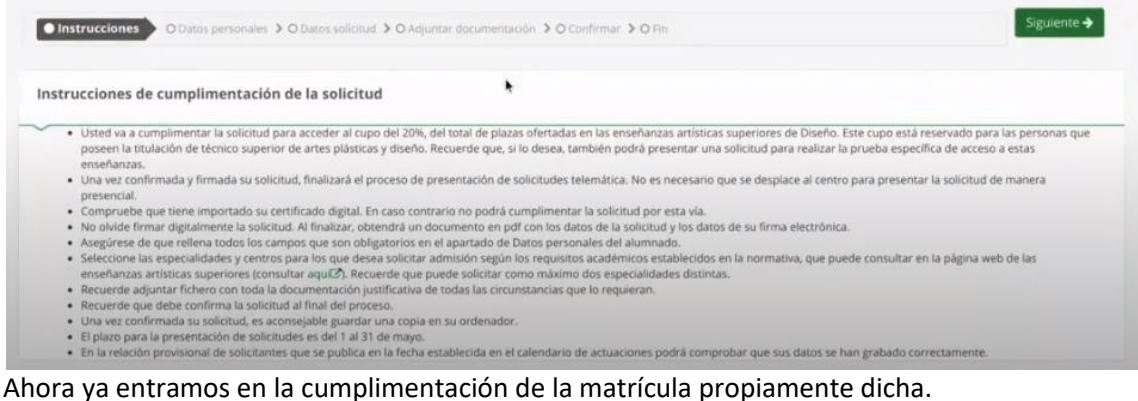

### **2.1.DATOS PERSONALES**

Lo primero que nos aparece son los datos personales, tanto del alumno-a como de los padres. Lo primero que nos aparece son los datos personales, tanto del alumno-a como de los padres. Es importantísimo rellenar el DNI, teléfono y correo electrónico (tanto del alumno-a como de los padres)

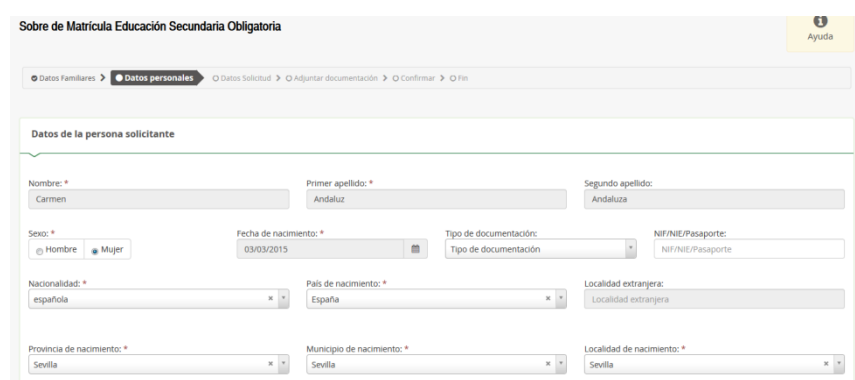

Una vez cumplimentados los datos, pulsamos en siguiente

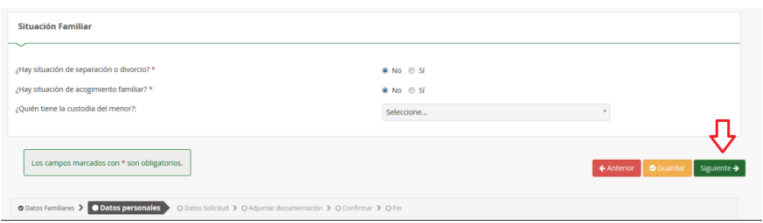

### **2.2.DATOS SOLICITUD**

En la solicitud nos aparece una página con cinco cosas: la elección de materias, un cuestionario del Fondo Social Europeo, el transporte escolar, autorizaciones y pago del seguro escolar.

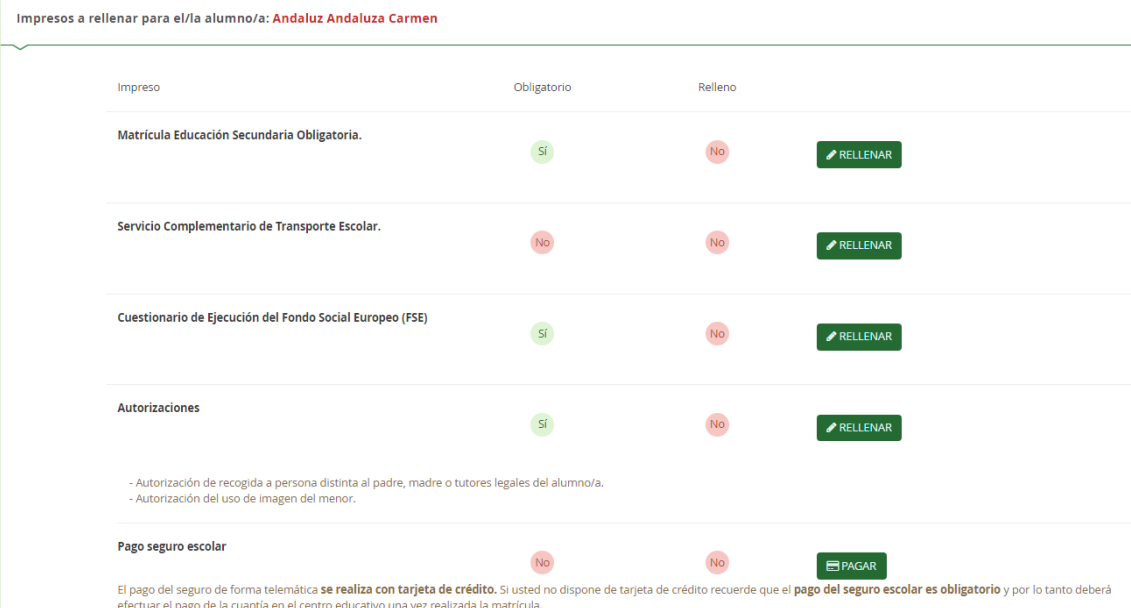

## **2.2.1. Matrícula Educación Secundaria Obligatoria**

Es importante asegurarse de las materias que se eligen, después no se pueden cambiar excepto en casos debidamente justificados.

Si pulsamos **en Matriculación Educación Secundaria Obligatoria nos** encontramos 3 posibles itinerarios:

• Un itinerario para de Ciclos Formativos, que también es el que deben coger los alumnos-as que cursarán Diversificación

• Dos itinerarios para alumnado que quiere hacer Bachillerato; el itinerario de Ciencias y el de Humanidades-Ciencias Sociales.

Escogemos el itinerario que queremos hacer.

Seleccione 1 de los 3 Itinerarios disponibles

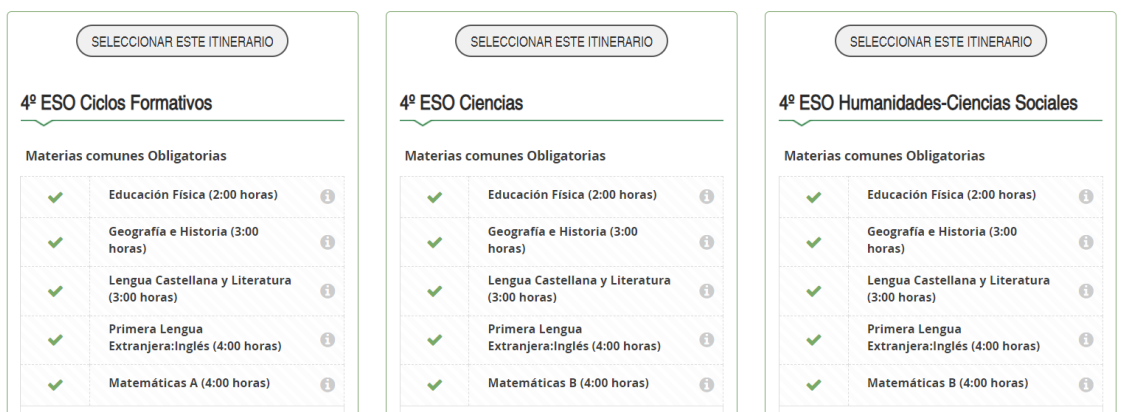

## ALUMNADO QUE QUIERE ESCOGER 4º DE CICLOS FORMATIVOS Y ALUMNADO DE DIVERSIFICACIÓN

Si lo que quieres hacer es un ciclo formativo o vas a hacer 4º ESO en Diversificación, debes picar en el itinerario 4º ESO Ciclos Formativos

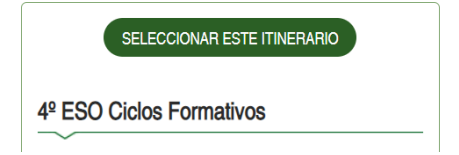

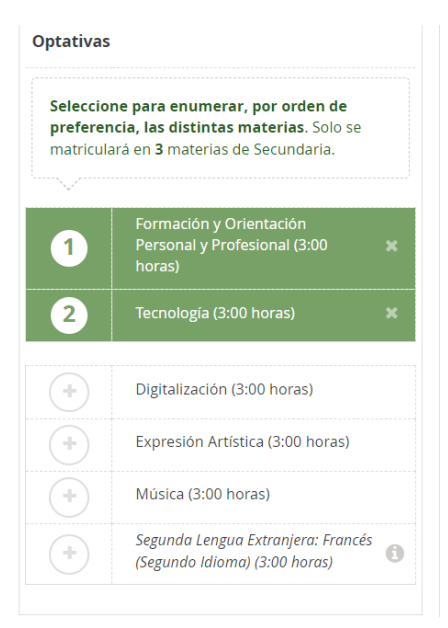

### Si vas a hacer *4º ESO Ciclos Formativos*:

En las Optativas, debes picar en primer lugar las materias *Formación y Orientación Personal* y *Profesional* y *Tecnología,* ya que son dos materias que cursará todo el alumnado. Después, debes ordenar, por orden de preferencia, las otras 4 materias (Digitalización, Expresión Artística, Música o Francés), de las cuales, solo se impartirá una.

#### Si vas a hacer *4º ESO Diversificación*:

En las Optativas, debes poner en primer lugar, por orden de preferencia, *Formación y Orientación Personal* y *Profesional* o *Tecnología,* ya que solamente cursarás una de las dos (la que se escoja mayoritariamente). La que no escojas en primer lugar, debes ponerla la última.

Una vez escogida una de las 2 materias anteriores, debes ordenar las otras 4 por orden de preferencia, (Digitalización, Expresión Artística, Música o Francés), de las cuales, solo se impartirá una.

Seleccione para enumerar, por orden de preferencia, las distintas materias. Solo se matriculará en 3 materias de Secundaria. ición y Orientación<br>nal y Profesional (3:00  $\mathbf{I}$  $\overline{2}$ Tecnología (3:00 horas)  $+$ Digitalización (3:00 horas)  $+$   $\hspace{0.1cm}$ Expresión Artística (3:00 horas)  $\pm$ Música (3:00 horas) Segunda Lengua Extranjera: Francés ÷  $\mathbf{G}$ (Segundo Idioma) (3:00 horas)

Optativas

Por último, debes poner la materia que no has escogido entre las 2 primeras.

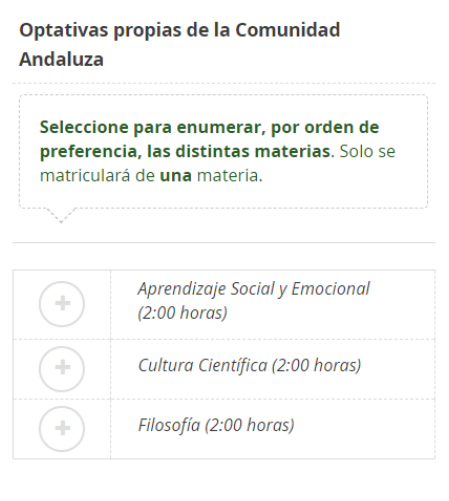

El siguiente paso es escoger, por orden de preferencia, las materias Optativas propias de la Comunidad Andaluza (se impartirá una de ellas)

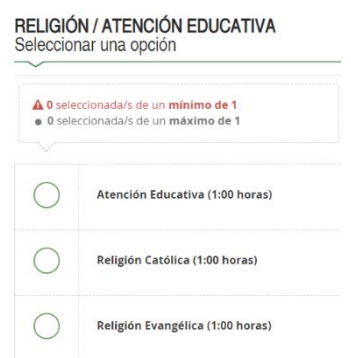

**Optativas** 

Después, escogemos entre *Religión Católica* o *Atención educativa*.

#### ALUMNADO QUE QUIERE HACER BACHILLERATO CIENCIAS

SELECCIONAR ESTE ITINERARIO

4º ESO Ciencias

Si lo que quieres es hacer Bachillerato de Ciencias, debes picar en el itinerario de 4º ESO Ciencias.

> Seleccione para enumerar, por orden de preferencial las distintas materias. Solo se matriculará en 3 materias de Secundaria. ología (3:00 1  $\overline{2}$ W. Digitalización (3:00 horas)  $(+)$ Expresión Artística (3:00 horas)  $^{(+)}$ Música (3:00 horas) Segunda Lengua Extranjera: Francés Œ  $\mathbf{d}$ (Segundo Idioma) (3:00 horas)

En las Optativas, debes poner en primer y segundo lugar las materias *Biología y Geología* y *Física y Química* (da igual el orden)*,* ya que son dos materias que cursará todo el alumnado. Después, debes ordenar, por orden de preferencia, las otras 4 materias (Digitalización, Expresión Artística, Música o Francés), de las cuales, solo se impartirá una.

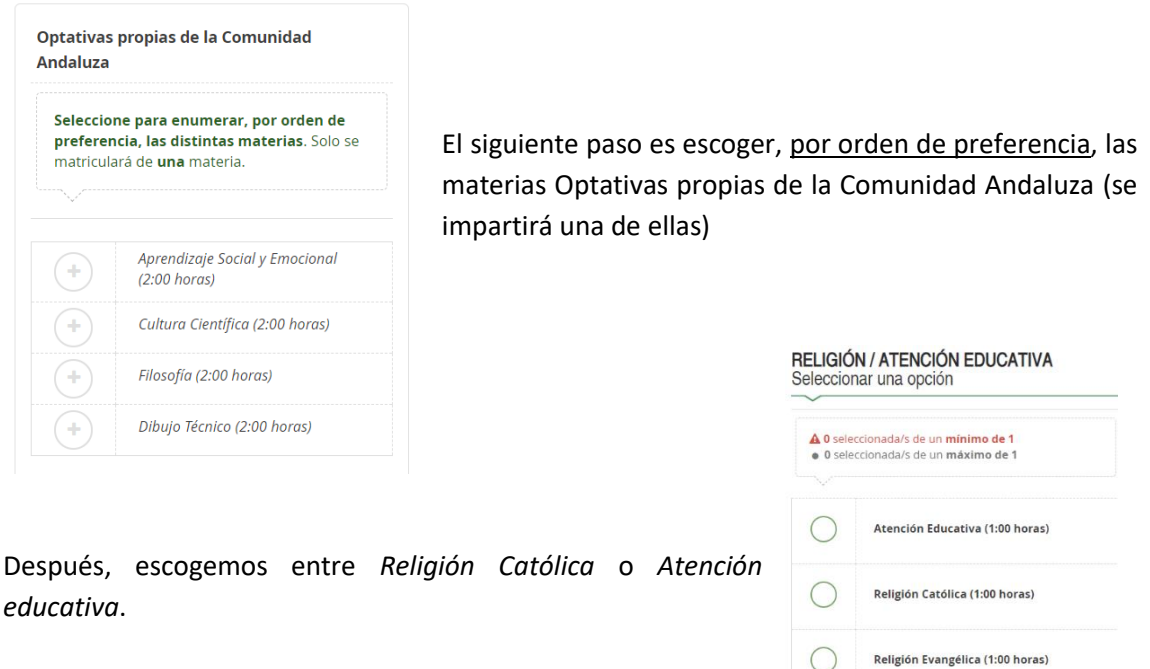

#### ALUMNADO QUE QUIERE HACER BACHILLERATO HUMANIDADES-CIENCIAS SOCIALES

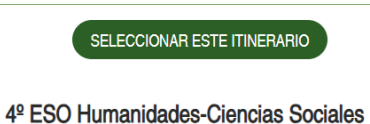

Si lo que quieres es hacer Bachillerato de Ciencias, debes picar en el itinerario de 4º ESO Humanidades-Ciencias Sociales.

En las Optativas, debes poner en primer y segundo lugar las materias *Economía y Emprendimiento y Latín* (da igual el orden)*,* ya que son dos materias que cursará todo el alumnado. Después, debes ordenar, por orden de preferencia, las otras 4 materias (Digitalización, Expresión Artística, Música o Francés), de las cuales, solo se impartirá una.

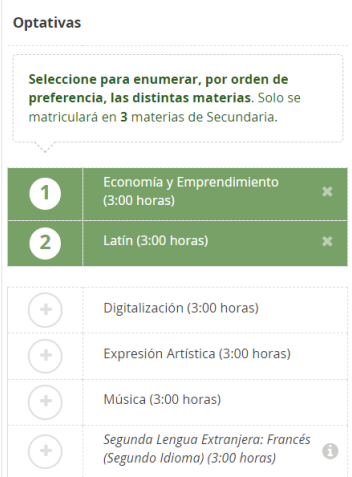

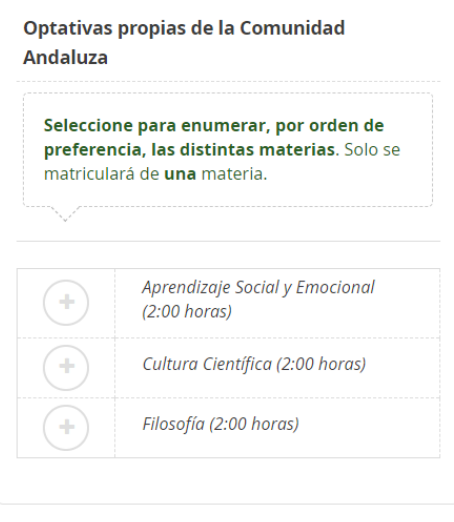

El siguiente paso es escoger, por orden de preferencia, las materias Optativas propias de la Comunidad Andaluza (se impartirá una de ellas)

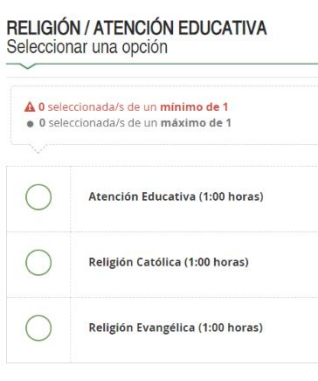

Después, escogemos entre *Religión Católica* o *Atención educativa*.

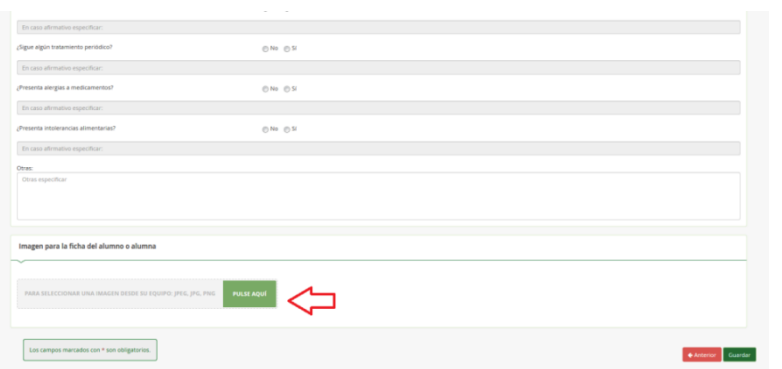

Al final, aparecen otros datos que hay que rellenar y para agregar una foto (Flecha roja). Por favor, usad fotografías tipo DNI, sin poses ni retoques

Una vez cumplimentada, le damos a siguiente y nos devuelve a los impresos que debemos rellenar.

### **2.2.2. Servicio complementario de transporte escolar**

El servicio complementario de transporte escolar deben rellenarlo solamente el alumnado de la ruta de Coripe, Las Cabezas (Fincas de Utrera) o de alguna de las fincas cercanas a Montellano.

Si le damos a  $\bullet$  RELLENAR, donde pone "Solicita" escogemos la denominación de la parada y si necesitamos vehículo adaptado o no. Le damos a  $\sqrt{\frac{S_{\text{uardar}}}{S_{\text{uardar}}}}$  y nos devuelve a la página de los impresos.

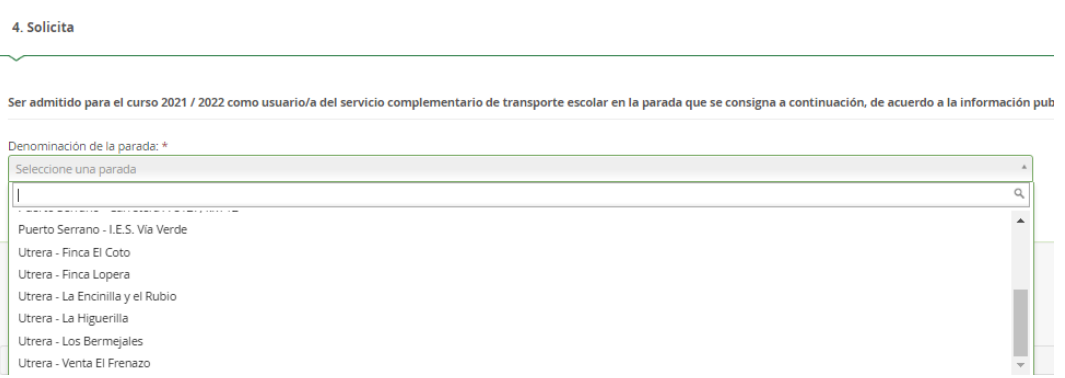

## **2.2.3. Cuestionario de ejecución del Fondo Social Europeo (FSE)**

Es un cuestionario que hay que cumplimentar con preguntas de índole socioeconómico. Las respuestas suelen ser, SI, No y No Contesta (NC)

Cuando acabemos, le damos a

Guardar

### **2.2.4. Autorizaciones**

Ahora en "Autorizaciones", le damos a  $\bullet$  RELLENAR y cumplimentamos las personas autorizadas para recoger al alumnado menor de edad y si autorizamos el uso de imágenes del menor para fines educativos. Es importante rellenarlo porque serían las únicas personas autorizadas a recoger al alumno-a en el centro

Cuando introduzcamos los datos de una persona autorizada, si le damos al botón **PERSONAS ALITORIZADAS PARA RECOGER A SU HUO/A DURANTE EL CURSO 2021 / 2022** 

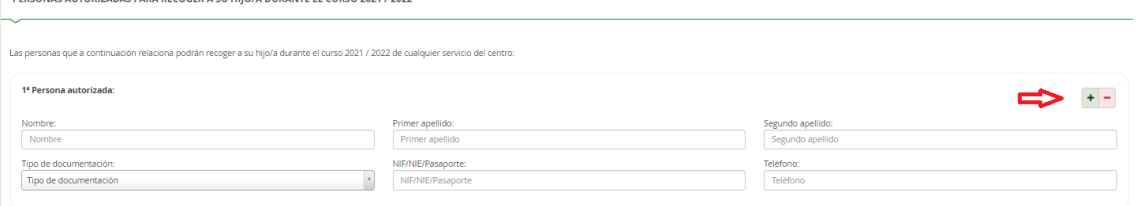

(señalado con flecha roja) podemos ir agregando más personas autorizadas para recoger al alumno-a

También hay que cumplimentar la Autorización del uso de la imagen y voz del alumno-a

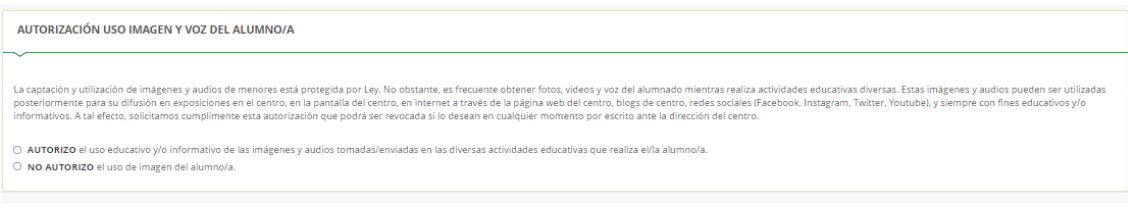

Tras rellenar las dos autorizaciones, le damos a Guardar y nos devuelve a la página de impresos.

## **2.2.5. Pago Seguro Escolar**

El seguro escolar, no se hace a través de este enlace, ya que suele dar problemas. El Pago del seguro es colar se explica en el último punto, ya que puede hacerse tras finalizar la matrícula

Impresos a rellenar para el/la alumno/a: Andaluz Andaluza Carmen

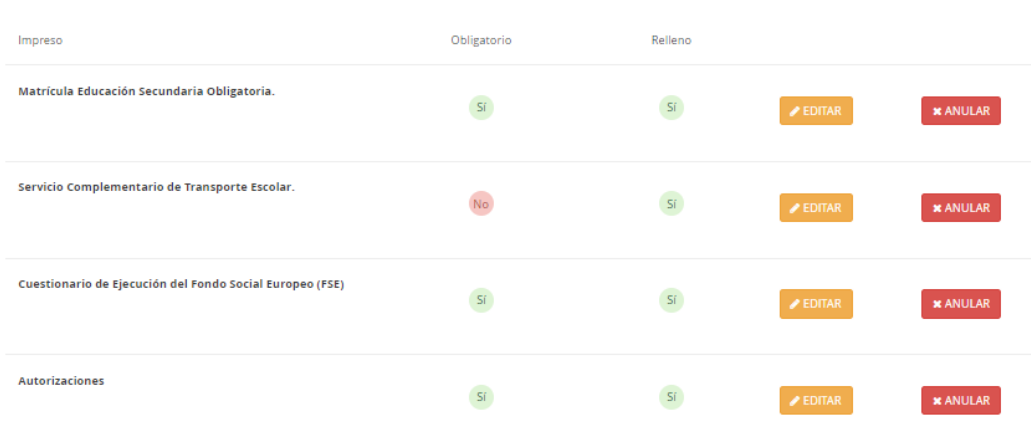

Una vez cumplimentados todos los campos, comprobamos que está todo relleno (como aparece en la imagen) y si queremos modificar alguna de las cosas que hemos puesto, le damos a "Editar" y lo cambiamos.

## **2.3.FIRMA Y PRESENTACIÓN**

Si todo está bien, le damos a "Siguiente" y nos aparece una página donde está el fichero subido (la foto del alumno-a). Como no hay que agregar nada, le volvemos a dar a "Siguiente"

Nos aparece la matrícula para "Firmar y presentar la Solicitud". Hay que comprobar los datos, por si hubiera que corregirlos y si estamos de acuerdo, le damos a Firmar y presentar la solicitud(SMS)

Nos aparecerá un mensaje en el que hay que introducir un número de móvil. Cuando lo hagamos, nos envían un SMS con un código, que tenemos que introducir para validar la matrícula. Si queremos podemos descargarnos el impreso tal y como lo hemos rellenado e imprimirlo.

### **2.4.PAGO DEL SEGURO ESCOLAR**

El seguro escolar es obligatorio para el alumnado que cursa 3º de la ESO o un curso superior (Es decir, todo el mundo excepto 1º y 2º de la ESO) y el pago del mismo se realizará por internet o en el centro.

Para poder tramitarlo por internet, necesitamos una tarjeta bancaria, si no tienes, debes pagarlo en el centro entre el 1 y el 11 de julio, o bien, en el mes de septiembre.

El pago por internet, se hace a través de la Secretaría Virtual, cuyo enlace es el siguiente: [https://www.juntadeandalucia.es/educacion/secretariavirtual/seguroEscolar/pagoSeguroEscol](https://www.juntadeandalucia.es/educacion/secretariavirtual/seguroEscolar/pagoSeguroEscolar/) [ar/](https://www.juntadeandalucia.es/educacion/secretariavirtual/seguroEscolar/pagoSeguroEscolar/)

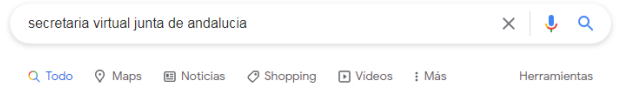

Si este enlace diera problemas, en Google se pone "secretaria virtual educación andalucia" y es la primera que sale.

https://www.juntadeandalucja.esp.secretariavirtual Secretaría Virtual de los centros docentes andaluces Secretaria Virtual Consejería de Educación y Deporte Junta de Andalucía

madamente 241.000 resultados (0,29 segundos)

Una vez dentro, picamos en Pago Seguro Escolar.

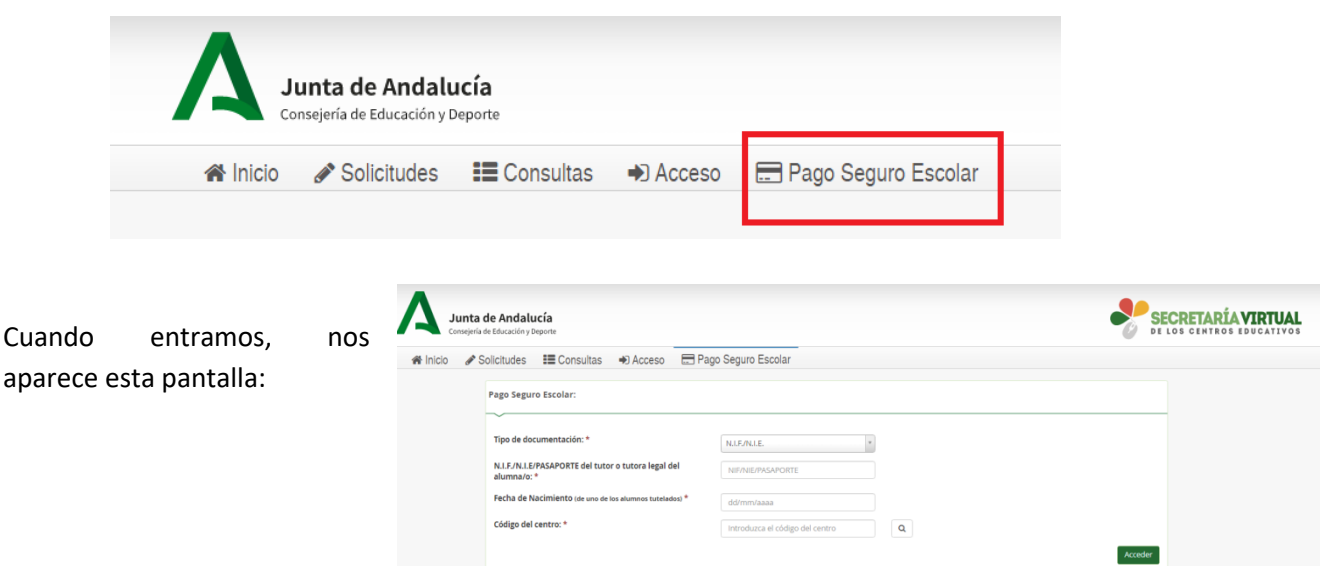

Ponemos el DNI de uno de los padres del alumno-a (si es menor de edad. El DNI debe llevar la letra en mayúscula y sin dejar espacio entre números y letra), la fecha de nacimiento del alumno-a y el "Código centro" si no hemos podido acceder con el enlace. El Código del IES Castillo de Cote es 41701043.

Pulsamos en **Acceder** v nos aparece:

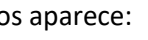

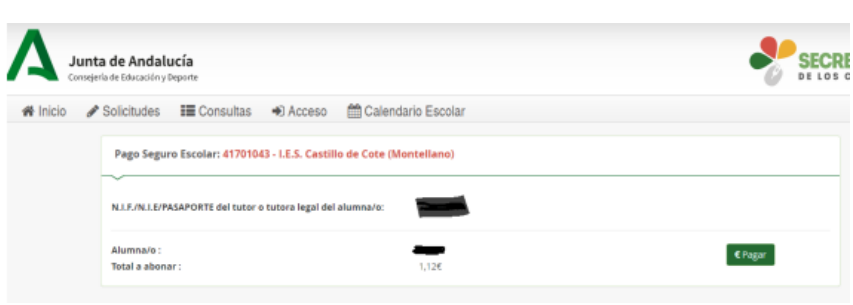

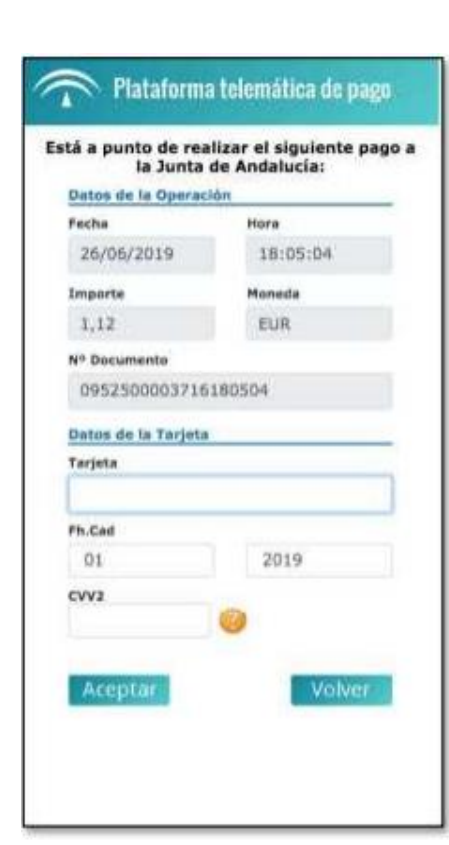

Le damos a **Calicar de la pantalla de la pantalla** de debajo, donde introducimos los datos de la tarjeta y se efectuará el pago inmediatamente obteniéndose un justificante del pago.